**MANUAL DE INSTALACIÓN, OPERACIÓN, CONFIGURACIÓN Y MANTENIMIENTO** Octubre/2019

# **VTT10-MP TRANSMISOR MULTIPUNTO PROFIBUS-PA** Temperatura & I/O

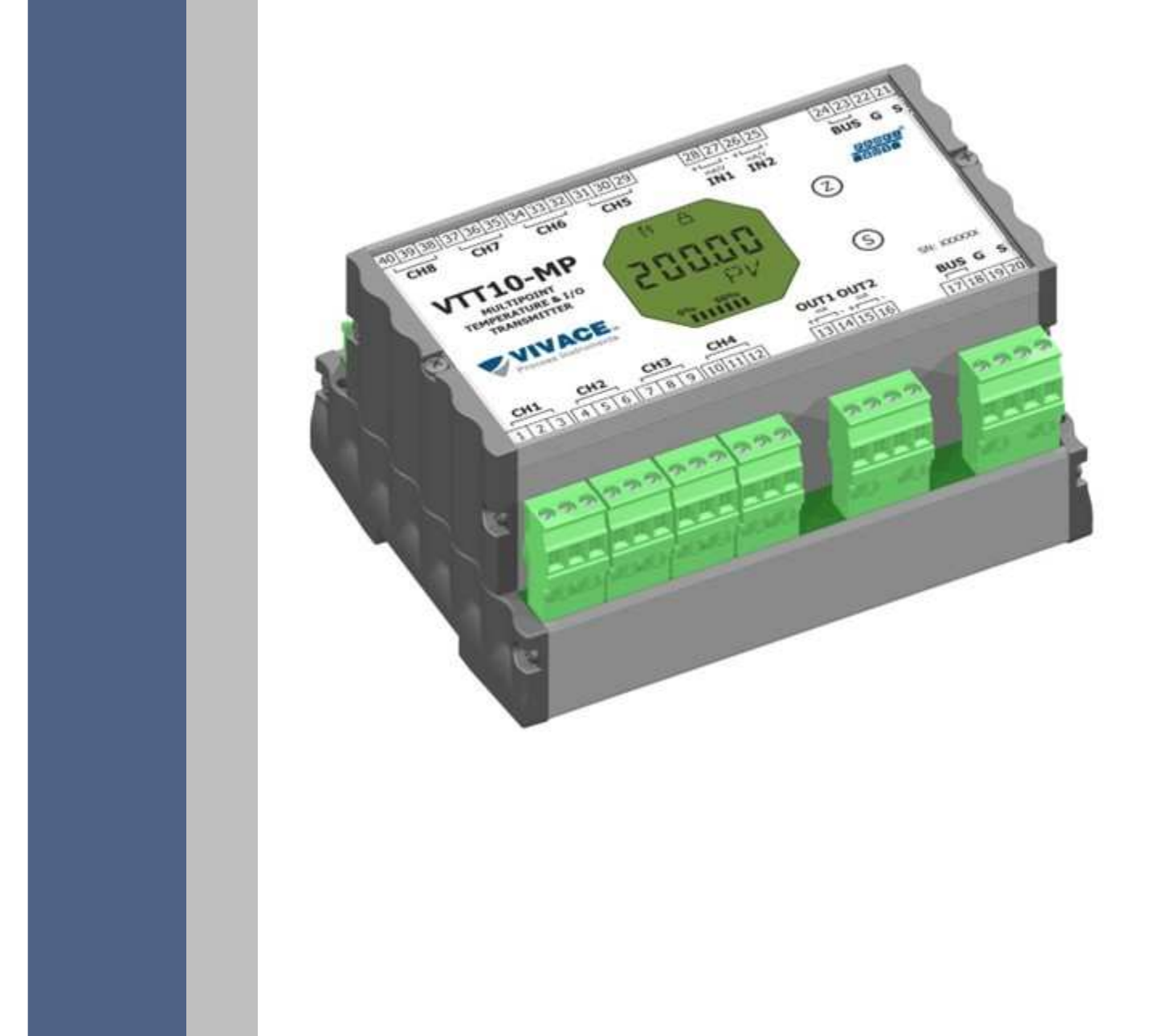

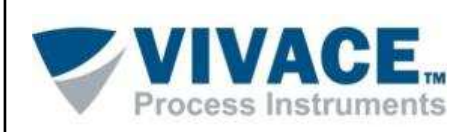

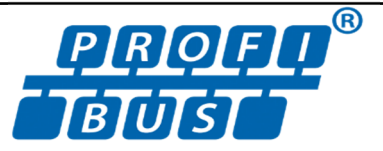

# **COPYRIGHT**

 $\overline{\phantom{a}}$ 

I

Todos los derechos reservados, incluyendo traducciones, reimpresiones, reproducción total o parcial de este manual, concesión de patentes o de la utilización del modelo / diseño.

 $\Box \rightarrow \Box \rightarrow \Box$ 

Ninguna parte de esta publicación puede ser reproducida, copiada, procesada o transmitida en cualquier forma y en cualquier medio (fotocopias, escaneo, etc.) sin el permiso expreso de **Vivace** 

**Process Instruments Ltda**, ni siquiera la formación de sistemas objetivos o electrónicos.

PROFIBUS® es una marca registrada de PROFIBUS International.

PACTware® es un software de propriedad de PACTware Consortium.

FiedCare® es un software de propriedad de Metso.

#### **NOTA IMPORTANTE**

Hemos revisado este manual con gran cuidado para mantener el cumplimiento con las versiones de hardware y software que se describen en este documento. Sin embargo, debido a las mejoras de desarrollo y la versión dinámica, la posibilidad de desviaciones técnicas no puede ser descartada. No podemos aceptar ninguna responsabilidad por el cumplimiento total de este material.

Vivace se reserva el derecho de, sin previo aviso, realizar modificaciones y mejoras de cualquier tipo en sus productos sin incurrir en ningún caso, la obligación de realizar esas mismas modificaciones a los productos vendidos con anterioridad.

La información contenida en este manual se actualizan constantemente. Por lo tanto, cuando se utiliza un nuevo producto, por favor, compruebe la versión más reciente del manual en Internet a través de la página web www.vivaceinstruments.com.br donde puede ser descargado.

Usted cliente es muy importante para nosotros. Siempre estaremos agradecidos por cualquier sugerencia de mejora, así como nuevas ideas, las cuales pueden ser enviadas al correo electrónico: contato@vivaceinstruments.com.br, preferiblemente con el título "Sugerencias".

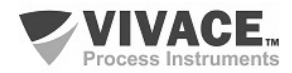

# ÍNDICE

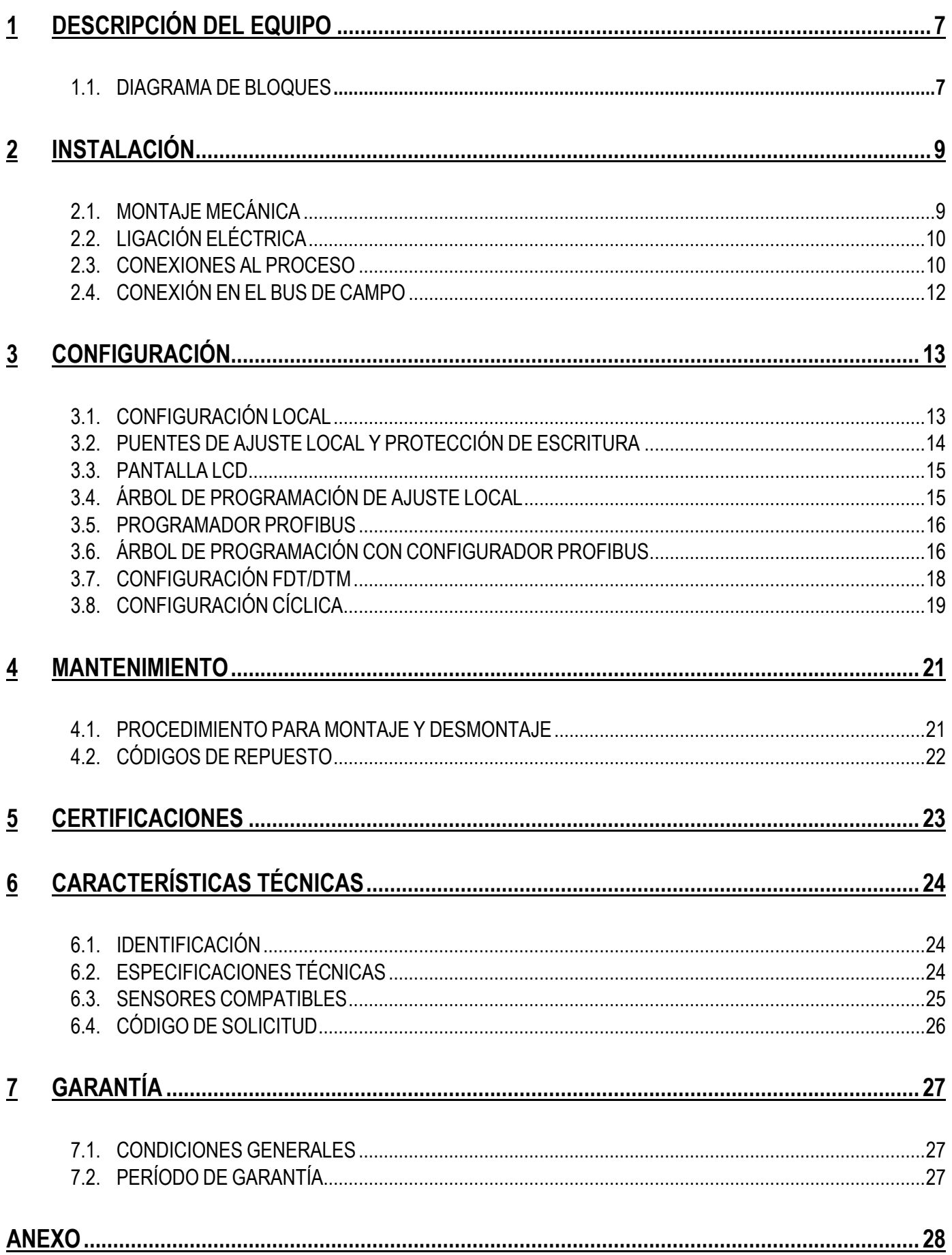

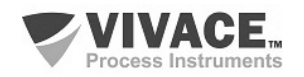

# **ATENCIÓN**

 Es extremadamente importante que todas las instrucciones de seguridad, instalación y operación de este manual se siguen fielmente. El fabricante no se hace responsable de los daños o mal funcionamiento causado por un uso inadecuado de este equipo.

 $\Box \rightarrow \Box \rightarrow \Box$ 

Uno debe seguir estrictamente las reglas y buenas prácticas relativas a la instalación, lo que garantiza la correcta conexión a tierra, aislamiento de ruido y cables de buena calidad y las conexiones con el fin de proporcionar el mejor rendimiento y la durabilidad de los equipos.

Especial atención debe ser considerada en relación con las instalaciones en áreas peligrosas y peligrosos, en su caso.

# **PROCEDIMIENTOS DE SEGURIDAD**

- Designar a las personas sólo calificadas, capacitadas y familiarizadas con el proceso y el equipo;
- Instalar el equipo únicamente en áreas consistentes con su funcionamiento, con las conexiones y protecciones adecuadas;
- Use el equipo de seguridad adecuado para cualquier manipulación del equipo en campo;
- Encienda la alimentación de la zona antes de instalar el equipo.

# **SÍMBOLOS UTILIZADOS EN ESTE MANUAL**

Precaución - indica las fuentes de riesgo o error

Información Adicional

Riesgo General o Específico

Peligro de Descarga Eléctrica

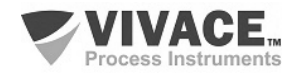

Ī

#### **INFORMACIONES GENERALES**

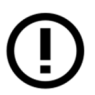

I

Vivace Process Instruments garantiza el funcionamiento del equipo, de acuerdo con las descripciones contenidas en el manual, así como las características técnicas, que no garantizan su pleno rendimiento en aplicaciones particulares.

 $\Box \rightarrow \Box \rightarrow \Box$ 

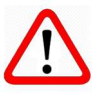

El operador de este equipo es responsable del cumplimiento de todos los aspectos de seguridad y prevención de accidentes aplicables durante la ejecución de las tareas en este manual.

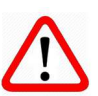

Los fallos que puedan producirse en el sistema, causando daños a la propiedad o lesiones a las personas, además, se deberán evitar por medios externos a una salida segura para el sistema.

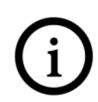

Este equipo debe ser utilizado únicamente para los fines y métodos propuestos en este manual.

# **GUARDAR DATOS**

Siempre que un dato estático sea cambiado a través de la configuración, la pantalla LCD mostrará el icono  $\triangle$ , que parpadeará hasta que el proceso de salvamento esté completo.

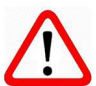

Si el usuario desea desconectar el equipo, deberá esperar la finalización del proceso.

Si el equipo se desconeta durante el proceso de salvamento, se ejecutará un default, colocando valores predeterminados en sus parámetros y el usuario deberá, posteriormente, verificar y configurar dichos parámetros de acuerdo con su necesidad.

# **ERROR AL GUARDAR DATOS**

Si una ejecución de datos o una operación de guardado se realizó incorrectamente, se mostrará el mensaje "BlkEr" cuando se encienda el equipo.

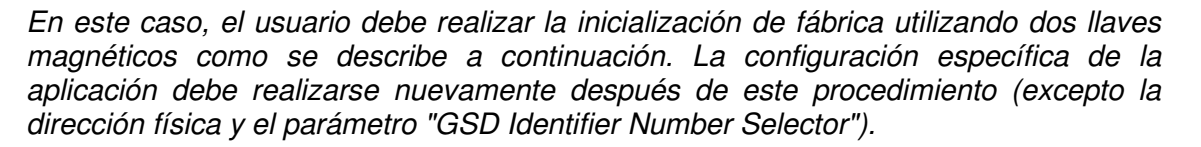

- Con el equipo apagado, acceda a los orificios "Z" y "S" del ajuste local, ubicados debajo de la placa de identificación del equipo;

- Inserte una de las llaves en el orificio "Z" y la otra en el orificio "S";
- Energice el equipo y mantenga las teclas hasta que se muestre el icono  $\triangle$  :

- No apague la alimentación mientras se muestra el símbolo  $\Delta$ . Si esto sucede, reinicie el procedimiento.

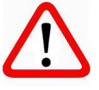

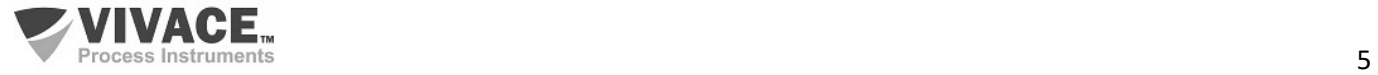

# **CONFIGURACIÓN CON SIMATIC PDM**

Cuando utilice la herramienta SIMATIC PDM para la configuración/parametrización de este equipo, no utilice la funcionalidad de descarga a través del menú "Download to Device". Esta función puede configurar incorrectamente el equipo.

 $\Box \rightarrow \Box \rightarrow \Box$ 

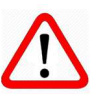

Recomendamos que el usuario use primero la opción "Download to PG/PC", leyendo los parámetros del equipo y luego la opción "Menu Device", donde se encuentran los menús específicos para el transductor, los bloques funcionales y LCD, la calibración, el mantenimiento, fábrica, etc. De acuerdo con cada menú, el usuario puede cambiar el parámetro y la funcionalidad deseados de manera rápida y puntual.

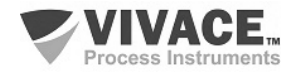

# **1 DESCRIPCIÓN DEL EQUIPO**

 El VTT10-MP, Transmisor Multipunto Profibus-PA, es un integrante de la familia de transmisores de temperatura de Vivace Process Instruments, diseñado para instalación en riel DIN o en tubo de 2 "a través de un soporte y grapa U cuando se utiliza envoltura de protección. Atiende diversos tipos de sensores, tales como termopares y RTDs, además de señales de resistencias y milivoltaje.

 $\Box \rightarrow \Box \rightarrow \Box$ 

El transmisor es alimentado por una tensión de 9 a 32 Vcc, de acuerdo con la norma Profibus, y está conectado a la red Profibus-DP a través de un couter DP/PA, utilizando un par de hilos trenzados y blindados. La tecnología Profibus-PA permite la interconexión de varios equipos en una red posibilitando la construcción de grandes sistemas de control. El VTT10-MP trabaja con el concepto de bloques funcionales como Entrada Analógica, Salida Analógica y Transductor.

A través de un configurador Profibus-PA o herramientas basadas en EDDL o FDT/DTM es posible configurar el tipo de sensor, escalas de medición, unidades de trabajo y calibración, además de monitorear las variables de medición y verificar el estado del equipo. Las configuraciones se pueden realizar localmente con la utilización de una llave magnética.

Priorizando un alto rendimiento y robustez, fue diseñado con las últimas tecnologías de componentes electrónicos y materiales, garantizando confiabilidad a largo plazo para sistemas de cualquier escala.

#### **1.1. DIAGRAMA DE BLOQUES**

La modularización de los componentes del transmissor de temperatura VTT10-MP se describe en la Figura 1.1, como diagrama de bloques.

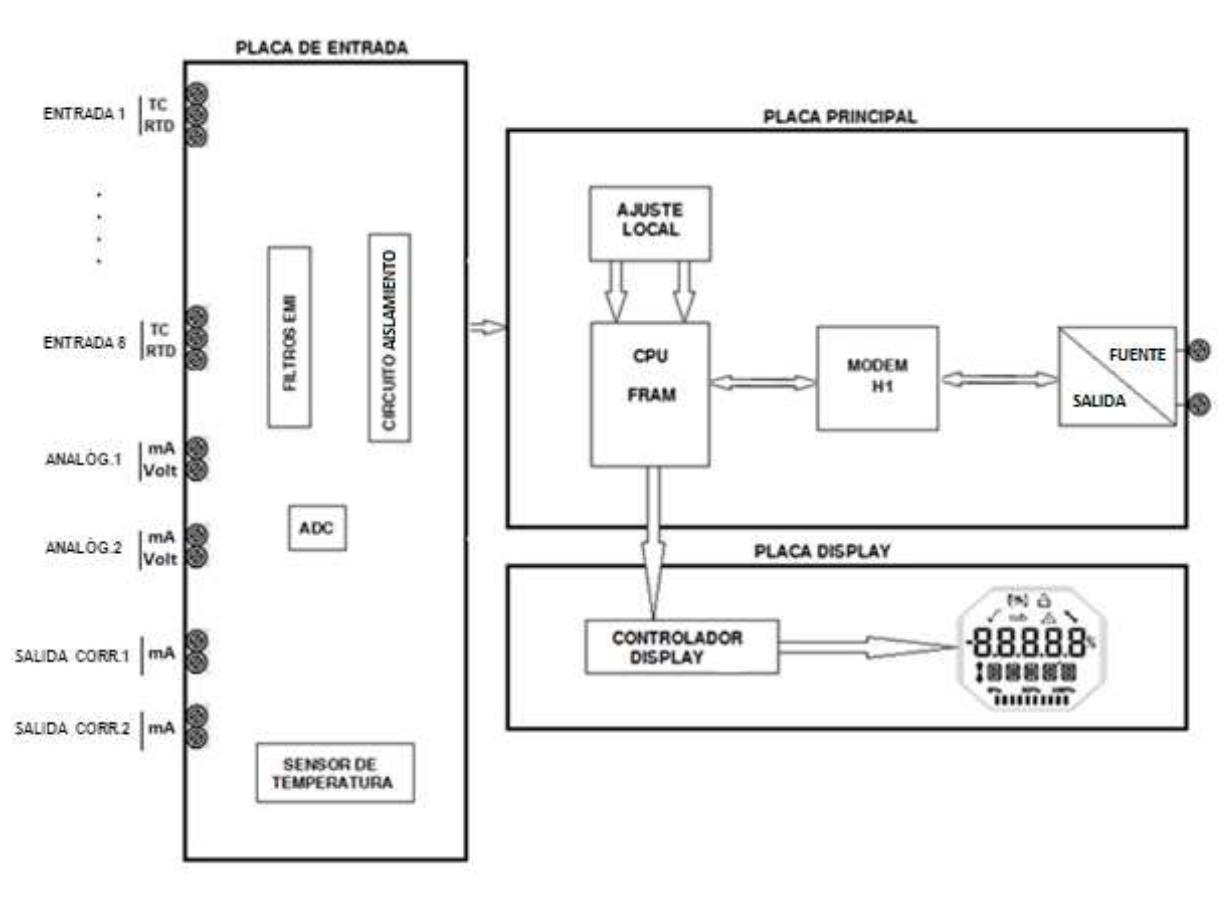

Figura 1.1 - Diagrama de bloques de VTT10-MP.

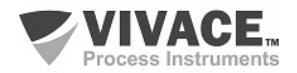

Las señales de los sensores pasan por el filtro de RF y siguen al convertidor ADC, donde se convierten en valores digitales. Estos valores se convierten a temperatura o corriente, de acuerdo con el canal seleccionado. Las salidas 4-20 mA se generan de acuerdo con la configuración del usuario.

 $\Box \rightarrow \Box \rightarrow \Box$ 

Las señales de los sensores se aislan galvánicamente de la alimentación, pero no se aislan entre sí.

El bloque Módem H1 hace la interfaz de las señales del microcontrolador con la red Profibus-PA al cual el transmisor está conectado.

La placa del display tiene el módulo controlador responsable de adaptar los mensajes que aparecen en la pantalla LCD.

Por último, el bloque microcontrolador puede ser relacionado con el cerebro del transmisor, donde ocurren todos los controles de tiempo, control de la comunicación, además de las rutinas comunes a los transmisores, como configuración, calibración y monitoreo.

# **NOTA**

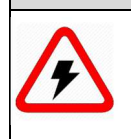

Las señales de los sensores se aislan galvánicamente de la alimentación, pero no se aislan entre sí. Por lo tanto se deben utilizar sensores aislados para evitar que el ruido de un sensor interfiera en el otro. También no hay aislamiento entre los canales de temperatura, los canales de corrientes.

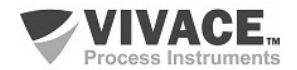

# **2 INSTALACIÓN**

#### **2.1. MONTAJE MECÁNICA**

El transmisor multipunto VTT10-MP ha sido diseñado para instalación en panel con riel DIN, pero mantiene un buen desempeño en variaciones de temperatura, humedad y vibración.

 $\Box \rightarrow \Box \rightarrow \Box$ 

El circuito electrónico está revestido con un barniz a prueba de humedad, pero exposiciones constantes a humedad o medios corrosivos pueden comprometer su protección y dañar los componentes electrónicos.

En la figura 2.1 se encuentran el diseño dimensional y las formas de montaje del VTT10-MP.

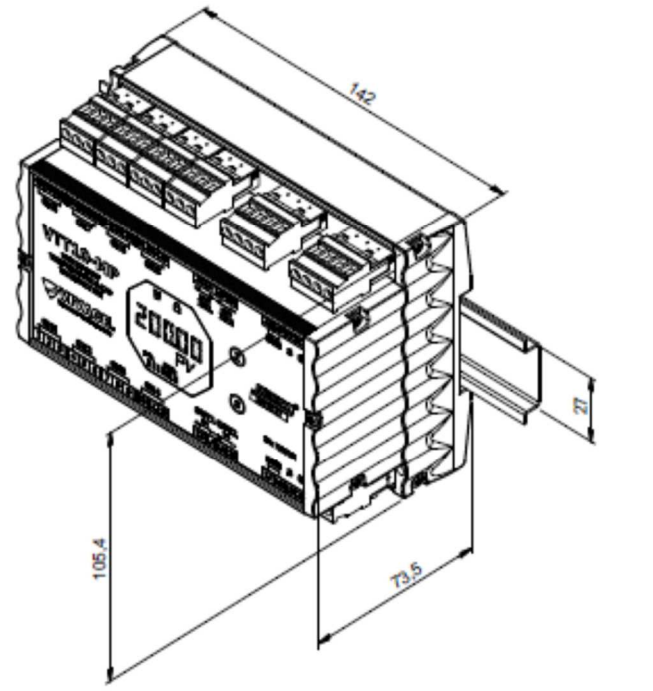

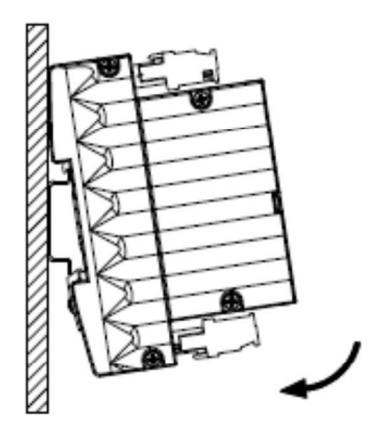

Figura 2.1 – Dibujo dimensional y esquema de montaje del VTT10-MP.

Para el montaje del VTT10-MP en el riel DIN, se debe encajar su parte superior en el soporte del riel y presionar ligeramente la parte inferior hasta que encaje.

Para la extracción del VTT10-MP del riel DIN, se debe presionar hacia arriba e inclinar su parte superior hacia el soporte del riel.

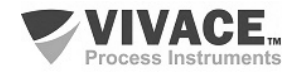

### **2.2. CONEXIÓN ELÉCTRICA**

La conexión eléctrica del VTT10-MP se realiza a través de los conectores laterales, reservados para los sensores, las salidas y la alimentación eléctrica del equipo.

 $\Box \rightarrow \Box \rightarrow \Box$ 

La siguiente figura identifica los conectores del VTT10-MP.

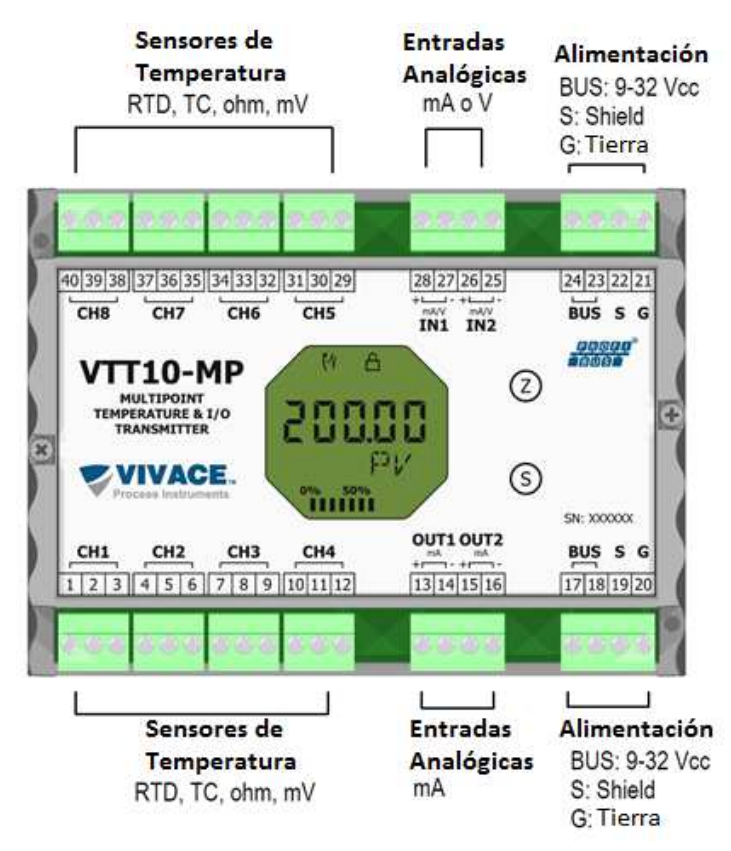

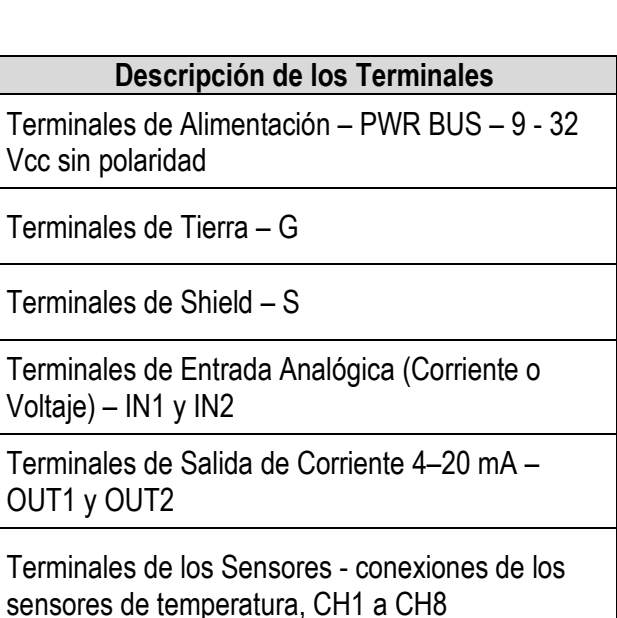

Figura 2.2 – Conexiones y terminales del VTT10-MP. Tabla 2.1 – Descripción de los terminales del VTT10-MP.

#### **NOTA**

 Todos los cables utilizados para conectar el VTT10-MP a los sensores y la red Profibus-PA deben ser blindados para evitar interferencias y ruidos.

Todos los sensores de temperatura deben aislarse del proceso para no generar interferencias o ruidos entre los canales.

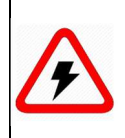

#### **NOTA**

Es extremadamente importante conectar a tierra el equipo para obtener una protección electromagnética completa, además de garantizar el correcto funcionamiento del transmisor en la red Profibus-PA.

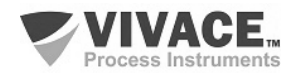

#### **2.3. CONEXIONES AL PROCESO**

A continuación se ilustran las conexiones del VTT10-MP con los diferentes tipos de sensores posibles:

 $\Box \rightarrow \Box \rightarrow \Box$ 

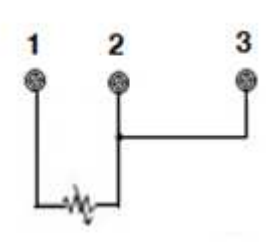

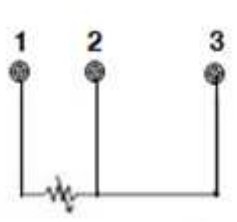

- RTD o resistivos.
- Figura 2.3 Conexión de dos cables Figura 2.4 Conexión de tres cables Figura 2.5 Conexión TC o mV.<br>RTD o resistivos. RTD o resistivos.

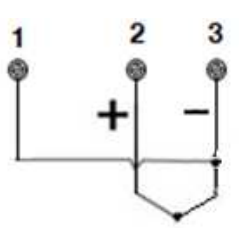

**NOTA**

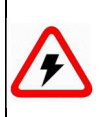

Los canales no utilizados de los sensores de temperatura deberán ser cortocircuitados para evitar la inducción de ruidos.

Para el control de equipos utilizando la generación 4-20 mA, se debe realizar la conexión de acuerdo con el esquema a seguir.

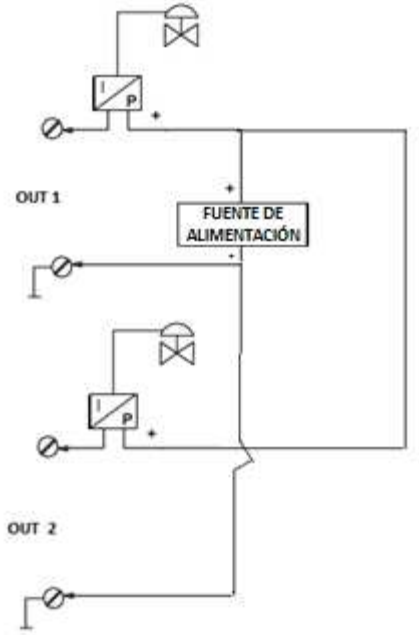

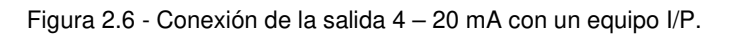

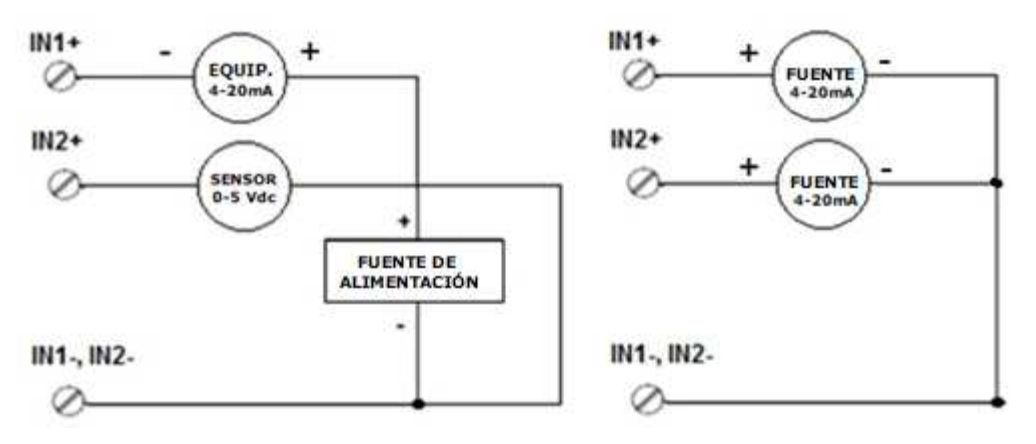

Figura 2.7 - Conexiones de entrada 4 – 20 mA con transmissor o fuente 4-20 mA.

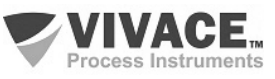

#### **2.4. CONEXIÓN EN EL BUS DE CAMPO**

La figura 2.8 ilustra la instalación de los elementos de una red Profibus y la conexión de los equipos Profibus-PA en el bus de la red.

 $\Box \rightarrow \Box \rightarrow \Box$ 

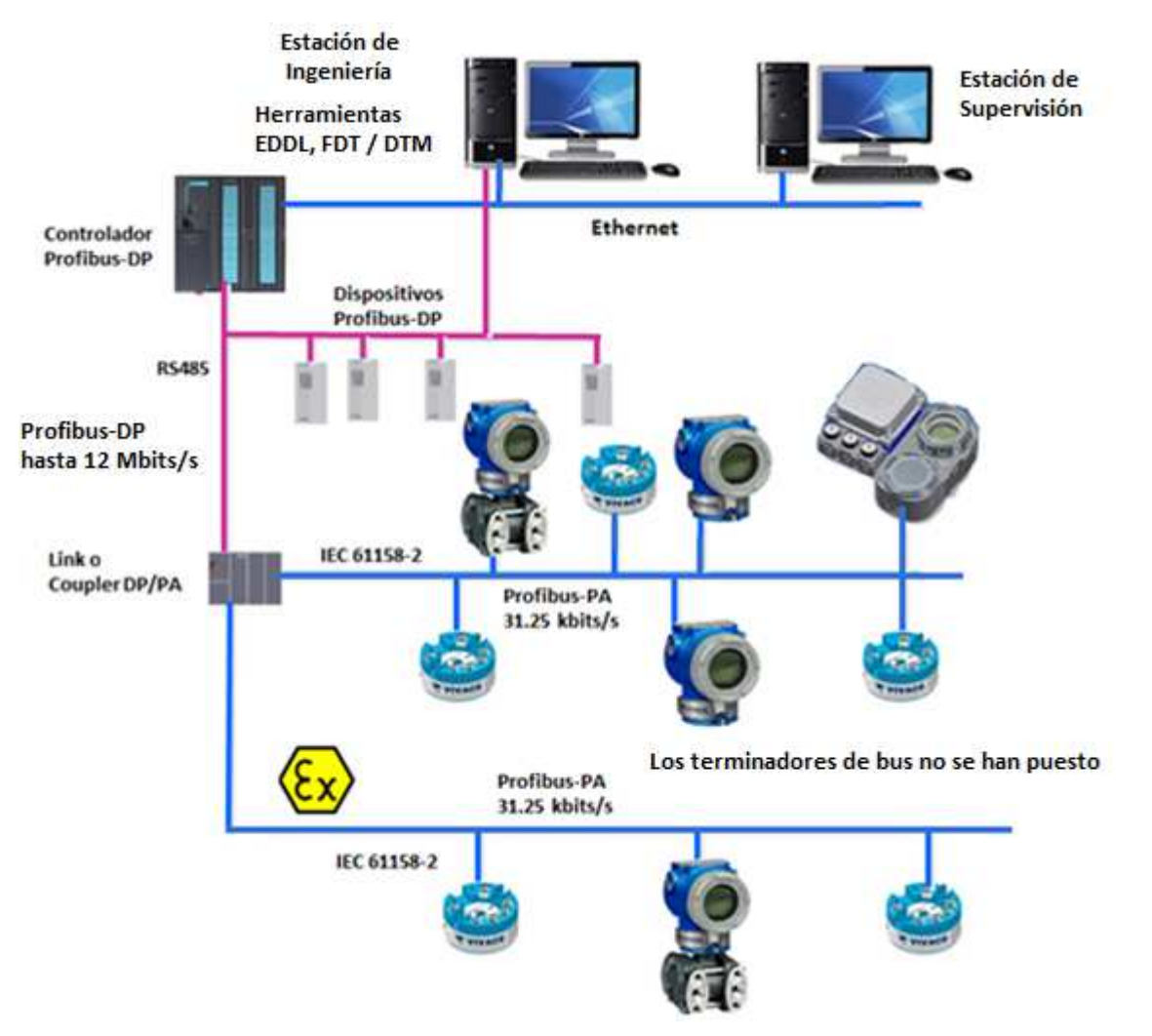

Figura 2.8 – Conexión de equipos Profibus PA en el bus de campo.

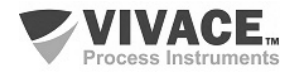

# **3 CONFIGURACIÓN**

 La configuración del transmisor multipunto VTT10-MP se puede realizar con herramientas basadas en EDDL (SIMATIC PDM) y FDT / DTM (por ejemplo, PACTware). Vivace ofrece el configurador VMT-PROFIBUS que puede ser utilizado en una tableta o celular Android. Otra forma de configurar el VTT10- MP es a través del ajuste local utilizando una llave magnética de Vivace.

 $\Box \rightarrow \Box \rightarrow \Box$ 

#### **3.1. CONFIGURACIÓN LOCAL**

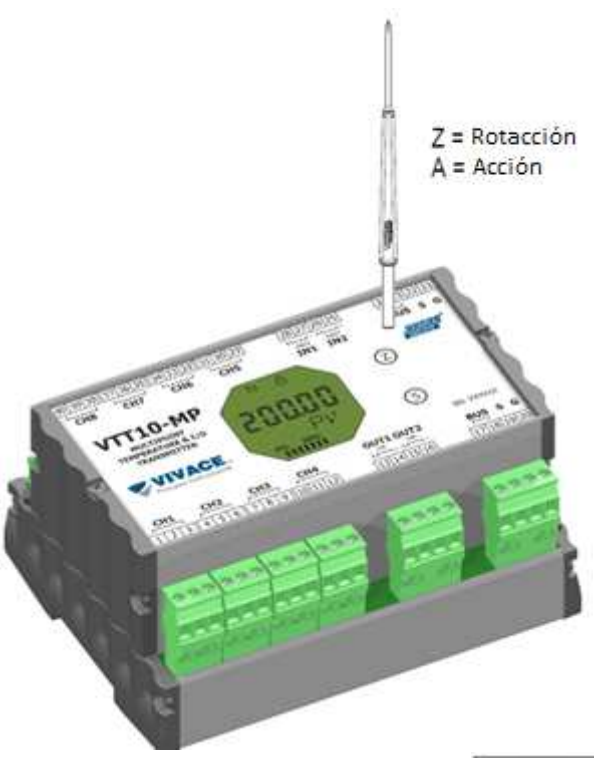

La configuración local se realiza a través de la operación usando llave magnética Vivace a traves de los agujeros Z y S, que se encuentra en la parte superior de la carcasa bajo la placa de identificación. El agujero marcado con la letra Z inicia la configuración local y cambia el campo para definir. Pero el agujero marcado con la letra S es responsable de cambiar y salvar el valor del campo seleccionado. Rescate de alterar el valor en la pantalla LCD es automática.

La Figura 3.1 muestra los agujeros Z y S para la configuración local en la carcasa y sus funciones para el funcionamiento de la llave magnética. Introducir la llave en el agujero cero (Z). Aparecerá el icono  $\blacktriangleright$ , lo que indica que el equipo ha reconocido la llave magnética. Quedarse con la llave insertada hasta que el mensaje aparezca "ADJST LOCAL" y retire la llave durante 3 segundos. Inserte la llave de nuevo en Z. Con esto, el usuario puede navegar a través de los parámetros de ajuste locales.

En la Tabla 3.1 las acciones tomadas por el interruptor magnético se indican cuando se inserta en los agujeros Z y S.

Figura 3.1 - Z y el ajuste local de S y llave magnética.

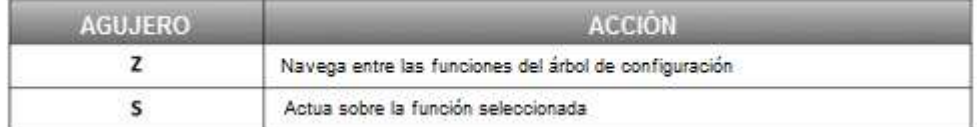

Tabla 3.1 - Las acciones de Z y S.

Parámetros en que el icono  $\ddagger$  está activo permiten la configuración del usuario al poner la llave magnética en el agujero Span (S). Si tiene configuración predeterminada, las opciones serán giradas en la pantalla, mientras que el interruptor magnético permanece en el agujero Span (S).

En el caso de un parámetro numérico, este campo entre en el modo de edición y el punto decimal parpadeará, moviéndose hacia la izquierda. Mediante la eliminación de la clave de S, el dígito menos significativo (derecha) comenzará a parpadear, indicando que está listo para ser modificado. Mediante la colocación de la llave en S, el usuario puede aumentar este dígito, que van de 0 a 9.

Después de editar el dígito menos significativo, el usuario debe retirar la llave de S para el siguiente dígito (izquierda) parpadea, lo que permite la edición. El usuario puede editar de forma independiente cada dígito hasta que se complete el dígito más significativo (5º dígito de la izquierda). Después de editar el 5 dígitos, se puede actuar sobre el valor numérico de la señal con la llave en S.

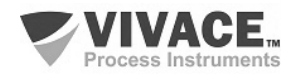

Durante cada paso, si se pone la llave en Z, la edición volverá a la cifra anterior (a la derecha), lo que permite correcciones a realizar. En cualquier momento, por la eliminación de la clave, las etapas posteriores (izquierda) parpadearán hasta que se termina el último dígito y el modo de edición, ahorrando el valor editado por el usuario.

 $\Box \rightarrow \Box \rightarrow \Box$ 

Si el valor editado no es un valor aceptable para el parámetro editado, el parámetro devuelve el último valor válido antes de la edición. Dependiendo del parámetro, los valores de los funcionamientos se pueden visualizar en el campo numérico o alfanumérico, con el fin de mostrar mejor las opciones al usuario.

Sin la llave magnética insertada Z o S, el equipo abandonará el modo de ajuste local después de unos segundos y el modo de monitorización se mostrará de nuevo.

#### **3.2. PUENTES DE AJUSTE LOCAL Y PROTECCIÓN DE ESCRITURA**

La Figura 3.2 muestra la posición de los puentes en la placa principal para activar/desactivar la protección contra escritura y el ajuste local.

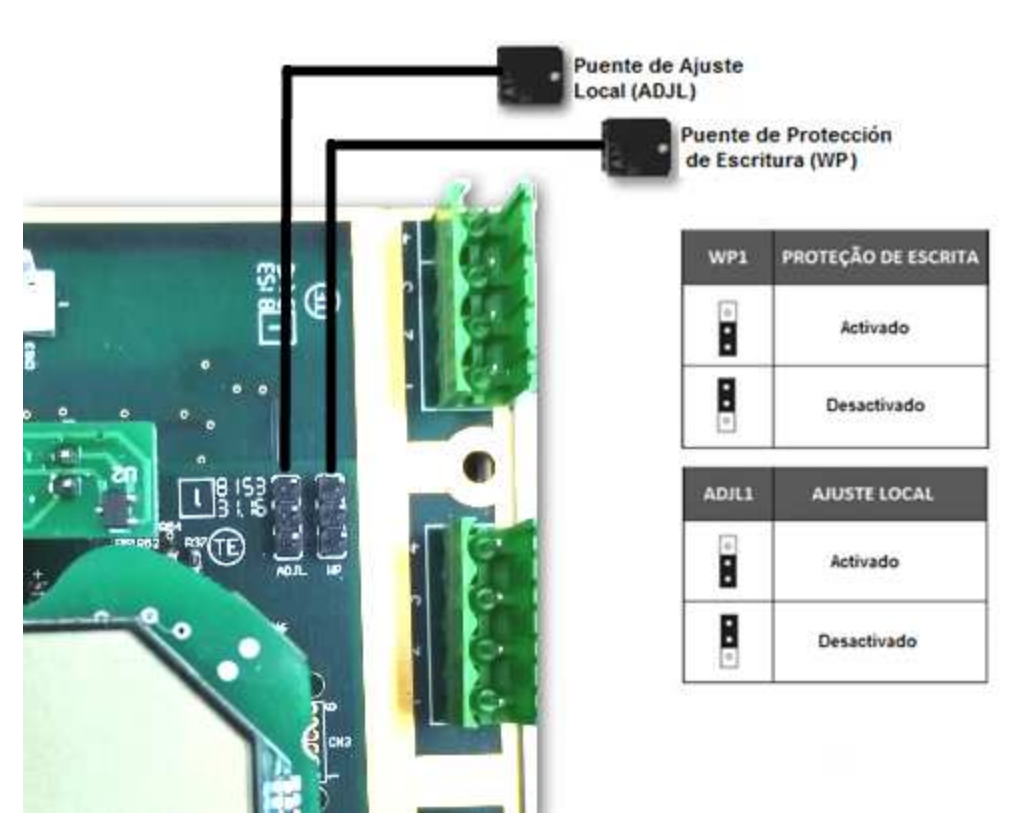

Figura 3.2 – Detalle de la placa principal con puentes.

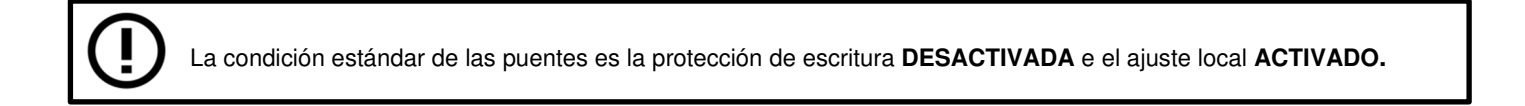

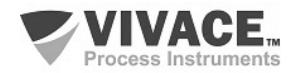

#### **3.3. PANTALLA LCD**

Las principales informaciones sobre el equipo están disponibles en la pantalla de cristal líquido (LCD). La Figura 3.3 muestra la pantalla LCD con todos sus campos de visualización. El campo numérico se utiliza principalmente para indicar los valores de las variables monitorizadas. La variable alfanumérica indica las unidades actualmente monitoreadas o mensajes auxiliares. Los significados de cada uno de los iconos se describen en la Tabla 3.2.

 $\Box \rightarrow \Box \rightarrow \Box$ 

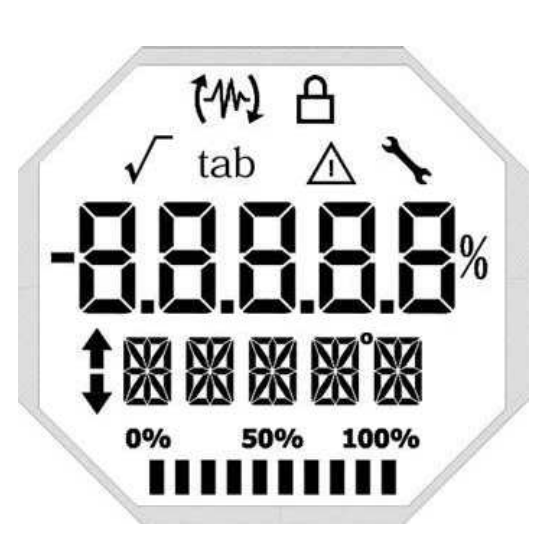

Figura 3.3 - Campos y iconos del LCD.

| <b>SÍMBOLO</b> | <b>DESCRIPCIÓN</b>                           |
|----------------|----------------------------------------------|
| 14             | Envío de comunicación.                       |
| WJ             | Recepción de comunicación.                   |
| ௮              | Protección de escritura activada.            |
|                | Función de raíz cuadrada activada.           |
| tab            | Tabla de caracterización activada.           |
| ⚠              | Ocurrencia de diagnóstico.                   |
|                | Mantenimiento recomendado.                   |
|                | Aumenta valores en la configuración local.   |
|                | Disminuye valores en la configuración local. |
|                | Símbolo de grado para unidad de temperatura. |
|                | Gráfico de barras para indicar rango medido. |

Tabla 3.2 - Descripción de los iconos del LCD.

#### **3.4. ÁRBOL DE PROGRAMACIÓN DE AJUSTE LOCAL**

La figura 3.4 muestra los campos disponibles para la configuración local y la secuencia en la que están disponibles por la actuación de la llave magnética en los orificios Z y S.

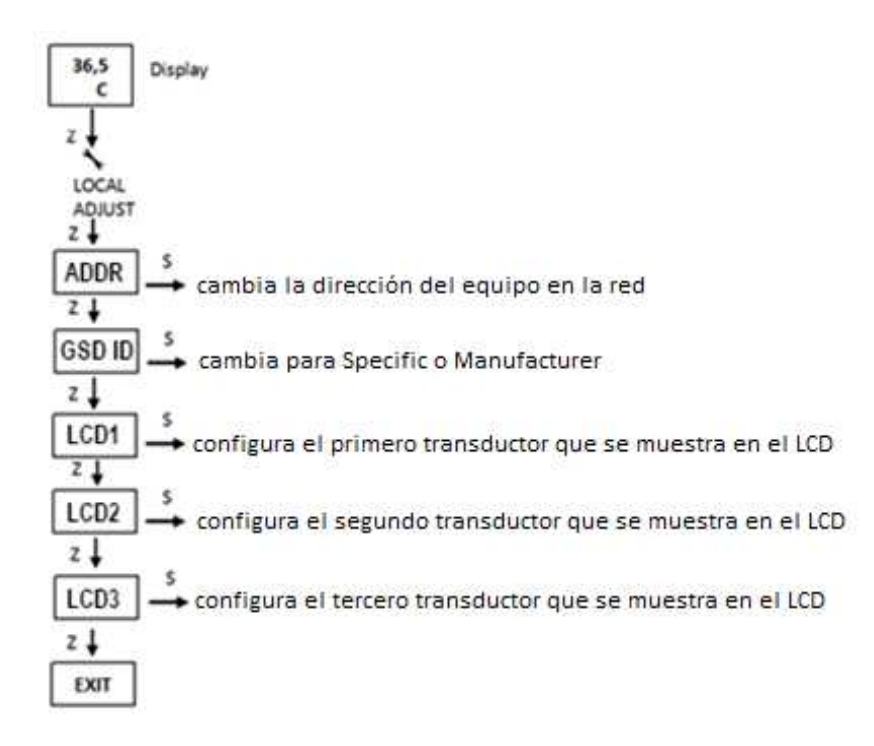

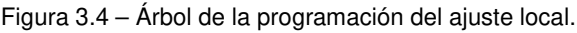

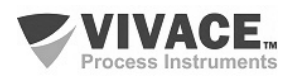

.

#### **3.5. PROGRAMADOR PROFIBUS**

La configuración del equipo puede realizarse a través de un programador compatible con la tecnología PROFIBUS-PA. Vivace ofrece las interfaces de la línea VCI10-P (USB y Bluetooth) como solución para identificación, configuración y monitoreo de los equipos de la línea Profibus-PA.

 $\Box \rightarrow \Box \rightarrow \Box$ 

La figura 3.5 muestra el esquema de conexión para la configuración del VTT10-MP usando la interfaz USB VCI10-UP de Vivace, que alimenta el equipo en modo local, con un ordenador personal que posee el software de configuración PACTware.

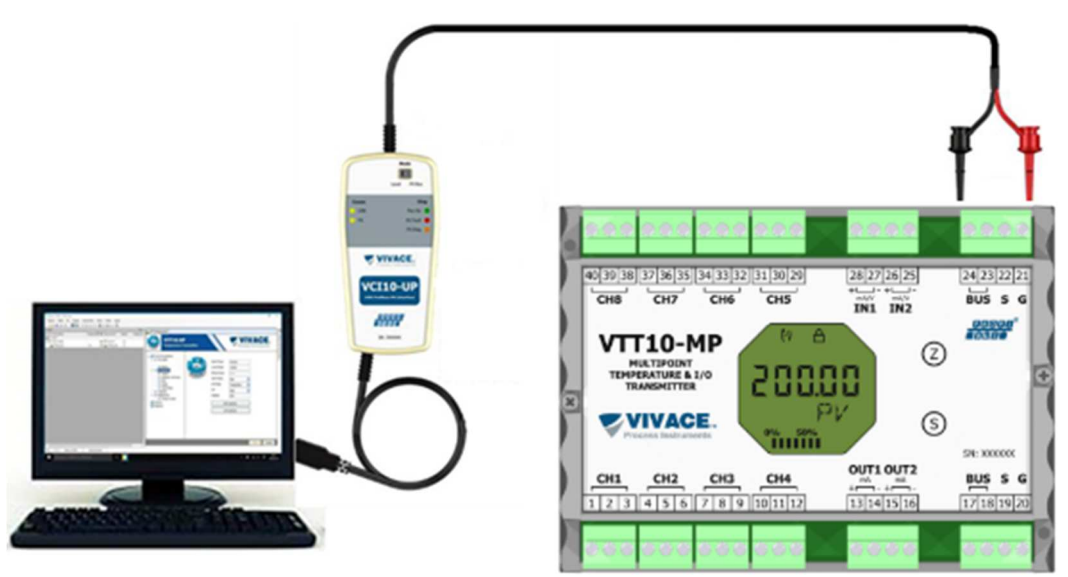

Figura 3.5 – Esquema de configuración del VTT10-MP con la VCI10-UP.

#### **3.6. ÁRBOL DE PROGRAMACIÓN CON CONFIGURADOR PROFIBUS**

El árbol de programación es una estructura en forma de árbol con un menú de todas las características de software disponibles, como se muestra en la figura 3.6.

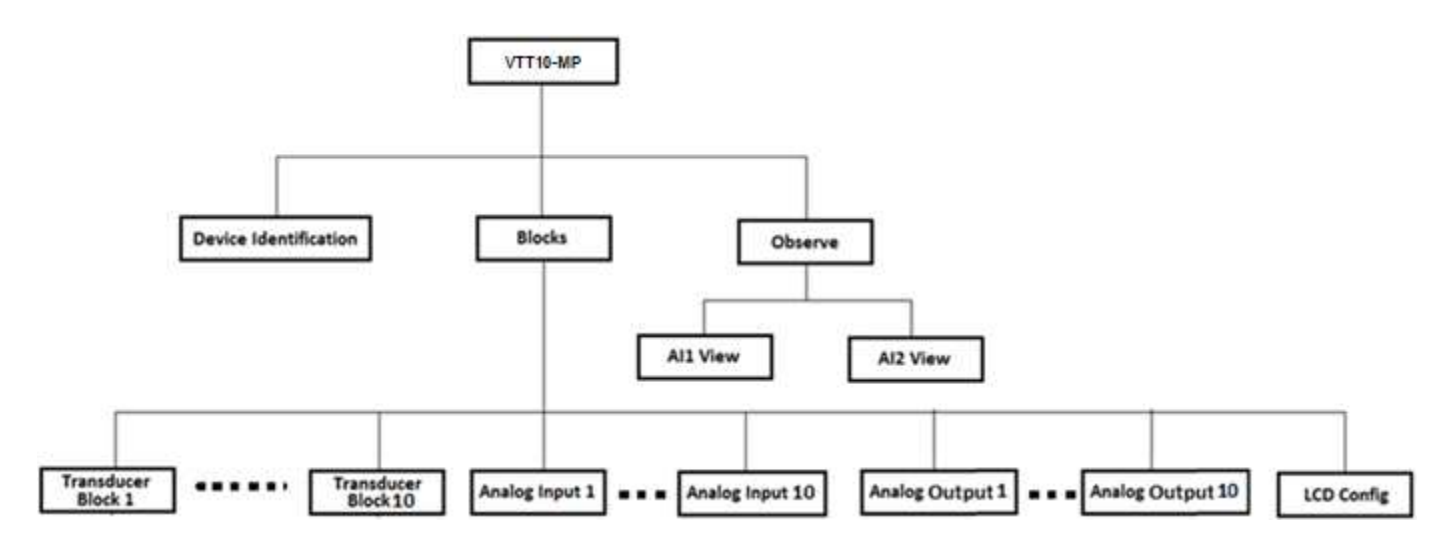

Figura 3.6 – Árbol de programación del VTT10-MP.

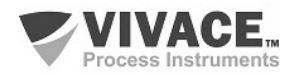

**Device Identification –** La información sobre el transmisor se puede acceder aquí, como: Etiqueta, Device ID, Ordering Code y Versión de Firmware.

 $\Box \rightarrow \Box \rightarrow \Box$ 

**Transducer Block 1 a 10 –** Aquí se configura el bloque transductor, respectivamente.

• **Basic Settings –** En este menú se configuran los ajustes básicos: Tipo del Sensor y Tipo de Conexión del Sensor.

**Analog Input 1 a 10 –** Aquí se configuran los parámetros del bloque de entrada analógica, respectivamente.

• **Basic Settings –** En este menú se configura el modo de funcionamiento, la escala de salida (EU0% y EU100%), la unidad, el canal y el Damping.

Damping es un filtro electrónico para la PV, que cambia el tiempo de respuesta del transmisor para suavizar las variaciones en las lecturas de salida causadas por variaciones rápidas en la entrada. El valor del damping se puede configurar entre 0 y 60 segundos, y su valor apropiado debe ajustarse según el tiempo de respuesta del proceso, la estabilidad de la señal de salida y otros requisitos del sistema. El valor por defecto del damping es 0 segundos.

El valor elegido para el damping afecta el tiempo de respuesta del transmisor. Cuando el valor está ajustado a cero, la función damping estará deshabilitada y la salida del transmisor reaccionará inmediatamente a los cambios en la entrada del transmisor, por lo que el tiempo de respuesta será el menor posible.

El aumento del valor del damping acarrea un aumento en el tiempo de respuesta del transmisor.

En el momento en que se establece la constante de tiempo de amortiguación, la salida del transmisor irá al 63% del cambio de entrada y el transmisor seguirá aproximándose al valor de la entrada de acuerdo con la ecuación del damping.

- **Alarm/Warning** Se configura en este menú los Límites Superior e Inferior de Warning y Alarmas. Se configura también el Límite de Histéresis. La unidad de medición seleccionada en el "Basic Settings" se indica en este menú, además de comprobar el estado de alarma actual. Se muestra también el gráfico estándar de los límites de la variable de proceso.
- **Fail Safe** En este menú se configura el tipo de seguridad de fallo y el valor de seguridad de fallo y se visualiza la unidad de medición seleccionada en la "Basic Settings".
- **Simulate** En este menú se habilita o deshabilita la función Simulación, se configura el valor de la temperatura, se muestra la unidad seleccionada en la "Basic Settings" y el status.
- **Mode Block** En este menú se muestra el modo de operación Target (manual, automático o fuera de servicio) y Real, se configura el valor de la variable de salida en la unidad seleccionada en "Basic Settings" y el estado. Se verifica también el estado de alarma actual.

**Analog Output 1/2 –** Aquí se definen los parámetros del bloque de salida analógica 1 o 2, respectivamente.

• **Basic Settings –** En este menú se configura el modo de funcionamiento, la escala de entrada (EU0% y EU100%), la unidad.

**LCD Config** – Aquí se configura la pantalla LCD para hasta 3 variables: Monit 1, Monit 2 y Monit 3.

• **Monit x** – En estos menús se configuran los bloques de funciones (Físico, Transducer 1 a 10, Analog Input 1 a 10 o Analog Output 1 a 2), el Index Relativo, el Tipo de Elemento, mnemónico, número de decimales (1, 2, 3 o 4) y se habilita o deshabilita el campo alfanumérico.

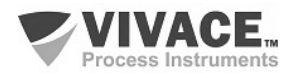

#### **3.7. CONFIGURACIÓN FDT/DTM**

Herramientas basadas en FDT/DTM (Ex. PACTware®, FieldCare®) se pueden utilizar para el diagnóstico de información, configuración, monitoreo y exhibición de diagnósticos de equipos con tecnología Profibus PA. Vivace ofrece los DTM de toda su línea de equipos con los protocolos HART® y Profibus PA.

 $\Box \rightarrow \Box \rightarrow \Box$ 

PACTware® es un software propietario PACTware Consortium y se puede encontrar en: http://www.vega.com/en/home\_br/Downloads

 Las siguientes figuras muestran algunas pantallas DTM del VTT10-MP utilizando la VCI10-UP Vivace y PACTware®.

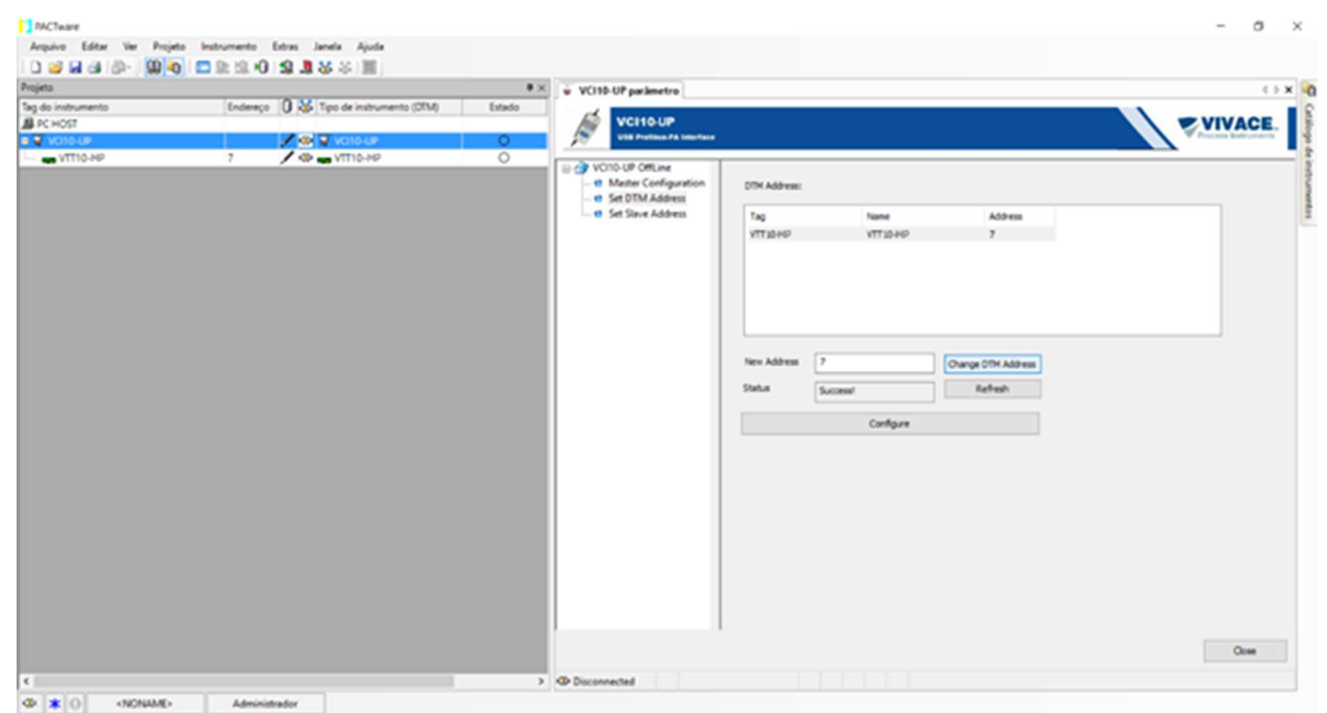

Figura 3.7 – Pantalla de configuración de la interfaz de comunicación en PACTware.

| Projeto                                                                   |                                                                                               | <b>3 x</b>                   | w VTT10-FP # parlametro                                                                                                    |
|---------------------------------------------------------------------------|-----------------------------------------------------------------------------------------------|------------------------------|----------------------------------------------------------------------------------------------------|
| Tag do instrumento<br><b>B</b> PC HOST<br>VCI10-UP<br><b>CA VTT 10-MP</b> | Endereço  Q 36 Tipo de instrumento (CFM)<br><b>/ O VOIDUP</b><br><b>/ C LA VITTO-MP</b><br>n. | Estado<br>$\circ$<br>$\circ$ | <b>ZVIVACE.</b><br><b>VTT10-MP</b><br><b>Profibus PA Temperature Transmitter</b><br>Process Instruments<br><b>By Distra Personalist</b><br><b>G-4</b> Blocks<br>Physical Block Tag<br>$\sqrt{2}$<br>10 + Transducer Block 1<br>Manufacturer ID<br><b>d</b> User Californian<br>Vivace Process Instruments<br>- th Factory<br>Device ID<br>10- + Transducer Block 2<br>- et User Calibration.<br><b>Ondering Code</b><br>VTT10<br>Analog Input 1<br>Fanssare Venice:<br>1.00<br>+ Analog Input 2<br>+ LCD Config<br><b>Hardware Version</b><br>Device identification<br>Device SN<br>4254367295<br><b>B</b> Chanve<br><b>3</b> All View<br>Man Elect. Board SN<br>-3 AD View<br>GSD Ident, Nun Sel<br>Profile Specific<br>Ончісе Абфега<br>White Protection<br>White Unlocked |
| $\left\vert \left. \right\vert \right\vert$                               |                                                                                               |                              | Back Wile<br>Connected<br>$\Omega$                                                                                                    |

Figura 3.8 – Pantalla de visualización de las informaciones del VTT10-MP en PACTware.

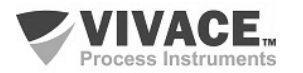

#### **3.8. CONFIGURACIÓN CÍCLICA**

El VTT10-MP posee 10 bloques funcionales de entrada analógica (10 AI - Analog Input Block) y 02 bloques de salida analógica (02 AO - Analog Output Block). También posee el módulo vacío (Empty Module) para aplicaciones donde se desea configurar sólo algunos de los bloques.

 $\Box \rightarrow \Box \rightarrow \Box$ 

De los 10 bloques de entrada (AI), 8 están destinados para la medición de temperaturas y 2 para las entradas de corriente (0-20 mA, 4-20 mA) o tensión (0-5 Vcc). Los 2 bloques de salida (AO) se utilizan para generar las salidas analógicas de corriente 4-20 mA.

Se debe respetar el siguiente orden cíclico de los bloques: AO1, AO2, AI1 hasta AI10. Siempre que no se utilice un bloque, el usuario deberá rellenarlo con el módulo vacío (Empty module).

La mayoría de los configuradores Profibus utiliza dos directorios donde se encuentran los archivos GSD y BITMAP de los diversos fabricantes. Los GSD y BITMAPS para los equipos de Vivace están disponibles en el sitio web de Vivace.

Siga el siguiente procedimiento para integrar el VTT10-MP en un sistema Profibus (estos pasos son válidos para todos los equipos de la línea Profibus-PA Vivace).

• Copie el archivo GSD del VTT10-MP al directorio donde se encuentran todos los archivos GSD de equipos del configurador Profibus, normalmente llamado "GSD";

• Copie el archivo BITMAP del VTT10-MP al directorio donde se encuentran todos los archivos BMP de equipos del configurador Profibus, normalmente llamado "BMP";

• Después de elegir el maestro PROFIBUS-DP, defina la velocidad de comunicación. No se olvide que los acopladores (couplers) DP / PA pueden tener las siguientes tasas de comunicación: 45,45 kbits / s (Siemens), 93,75 kbits / s  $(P + F)$  y 12 Mbits / s  $(P + F)$ , SK3). El enlace de dispositivo IM157 puede tener hasta 12 Mbits / s;

• Añada el VTT10-MP y especifique su dirección en el bus;

• Seleccione la configuración cíclica a través de la parametrización, de acuerdo con el archivo GSD, que depende de la aplicación, como se ha visto anteriormente. Para cada bloque AI, el VTT10-MP proporciona al maestro el valor de la variable de proceso en 5 bytes, siendo los cuatro primeros en el formato punto flotante (IEEE-754) y el quinto byte formando el status que trae la información de la calidad de esta medición .

En el caso del bloque AO, se pueden tener varias opciones, de acuerdo con el archivo GSD. Es a través del bloque funcional de salida analógica (AO), que el maestro clase 1 ejecuta los servicios cíclicos. El usuario debe elegir cuál es la configuración más adecuada para su aplicación.

Si el bloque AO del VTT10-MP está en AUTO, recibirá el valor y el estado del punto de consigna del maestro de clase 1. Además, el usuario podrá cambiar este valor a través de la clase principal 2 si el estado del punto de consigna es igual a 0x80 (" "good") y se pueden elegir las siguientes configuraciones:

SP;

SP / CHECKBACK;

SP / READBACK / POSD;

SP / READBACK / POSD / CHECKBACK.

Si el bloque AO está en RCA, el VTT10-MP recibirá el valor y el estado del punto de consigna (RCAS\_IN) sólo a través de la clase 1, siendo el estado siempre igual a 0xC4 ("IA").

Las siguientes configuraciones se pueden elegir:

SP; SP / CHECKBACK; SP / READBACK / POSD;

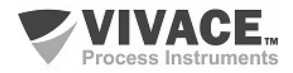

SP / READBACK / POSD / CHECKBACK; RCASIN / RCASOUT; RCASIN / RCASOUT / CHECKBACK; SP / READBACK / RCASIN / RCASOUT / POSD / CHECKBACK

• Algunos equipos soportan los módulos cíclicos en los formatos "long" y "short". En caso de fallo en la comunicación cíclica, verifique si el cambio del formato elegido, la comunicación se establece con éxito.

 $\Box \rightarrow \Box \rightarrow \Box$ 

• Si es necesario, active la condición de watchdog, que hace el equipo asumir una condición de fallo seguro al detectar una pérdida de comunicación entre el equipo esclavo y el maestro Profibus-DP.

Compruebe la condición de swap de bytes (inversión MSB con LSB y, en algunos casos, inversión de nibble), ya que en algunos sistemas es necesaria para el tratamiento de datos cíclicos.

El VTT10-MP tiene el identificador GSD identificador número 0x0FB6 (fabricante específico) y todavía puede trabajar con el valor 0x9760 (perfil específico). Al inicializar el VTT10-MP, se mostrará en su pantalla LCD (después de la dirección) si está como Manufacturer Specific o Profile Specific.

#### **NOTA**

Este equipo tiene varios bloques funcionales, luego se recomienda configurar el número de retries a 3 o más, además de aumentar el **slot time** (indica cuánto tiempo el maestro PROFIBUS DP esperará una respuesta del esclavo antes de reenviar un frame) con el fin de evitar retransmisiones.

#### **Link DP/PA**

En una red Profibus-DP es común que se tenga Link Devices DP/PA para proporcionar el aumento de la tasa de comunicación hasta 12 Mbits/s y aún aumenta la capacidad de direccionamiento, ya que estos dispositivos son esclavos en la red Profibus-DP y maestros en la red red Profibus-PA.Cada Link Device puede haber conectado varios couplers DP/PA.

Siemens tiene un Link device DP/PA que es el modelo IM157. Este dispositivo trabaja con coupler DP/PA a una velocidad de comunicación de 31,25 kbits/s y en la red Profibus-DP de 9,6 kbits/s a 12 Mbits/s. El IM157 y cada acoplador deben ser alimentados con 24 Vcc. El número máximo de equipos de campo por enlace está limitado a 30 o 64 equipos, pero esto depende del modelo y de la cantidad de bytes intercambiados cíclicamente.

Cuando se hace el uso del Link Device es necesario verificar si los módulos cíclicos para los equipos de Vivace Process Instruments están incluidos en su archivo GSD.

Si no están, éstos deben ser incluidos. Para ello acceda al sitio web de Siemens y descargue la herramienta GSD tool. Esta es una herramienta que permite extender el archivo GSD de dispositivos de enlace de Siemens (IM157, IM53), añadiendo los módulos de nuevos equipos Profibus-PA que no están en el archivo GSD. Usted debe tener el GSD del dispositivo de enlace y del equipo Vivace en el directorio donde se instaló el GSD Tool y al ejecutar, elija la opción para extender el archivo GSD del dispositivo de enlace, elija el modelo del vínculo y el GSD del equipo y ejecute. Después de la ejecución, observe que se ha creado una sección para el equipo Vivace con sus módulos cíclicos.

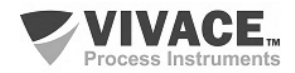

## **4 MANTENIMIENTO**

El transmisor de temperatura VTT10-MP, como todos los productos de Vivace, es rigurosamente evaluado e inspeccionado antes de ser enviado al cliente. Sin embargo, en caso de mal funcionamiento se puede realizar un diagnóstico para verificar si el problema se encuentra en la instalación del sensor, en la configuración del equipo o si es un problema del transmisor.

 $\Box \rightarrow \Box \rightarrow \Box$ 

#### **4.1. PROCEDIMIENTO PARA MONTAJE Y DESMONTAJE**

La figura 4.1 muestra en detalle todos los componentes del VTT10-MP. Antes de desmontar el equipo, asegúrese de que está apagado. No se debe dar mantenimiento en las placas electrónicas bajo pena de la pérdida de garantía del equipo.

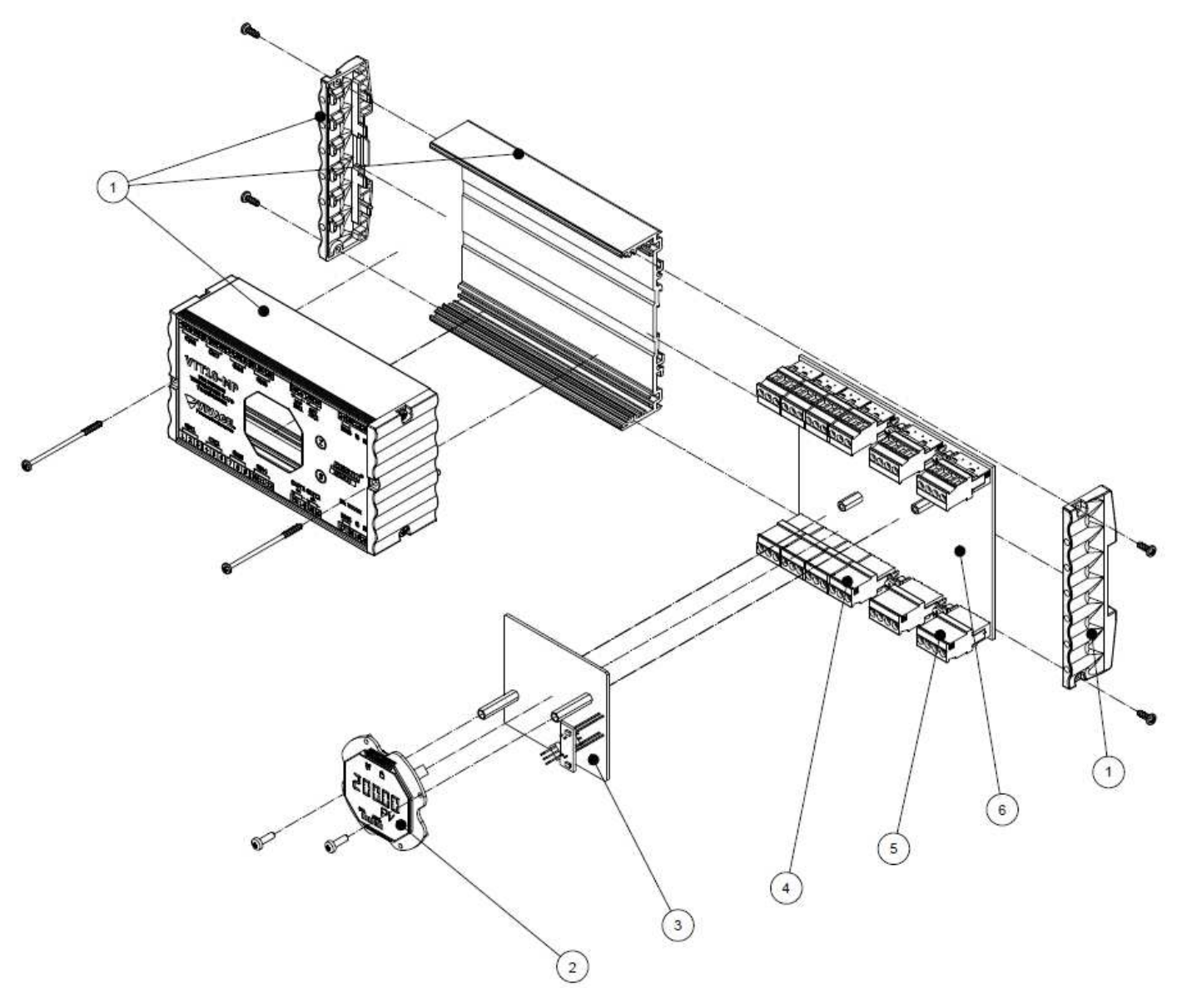

Figura 4.1 – Dibujo explotado del VTT10-MP.

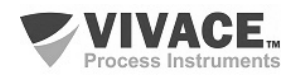

#### **4.2. CÓDIGOS DE REPUESTO**

La relación de piezas de repuesto del VTT10-MP que se pueden comprar directamente de Vivace Process Instruments se indica en la tabla 4.1.

 $\Box \rightarrow \Box \rightarrow \Box$ 

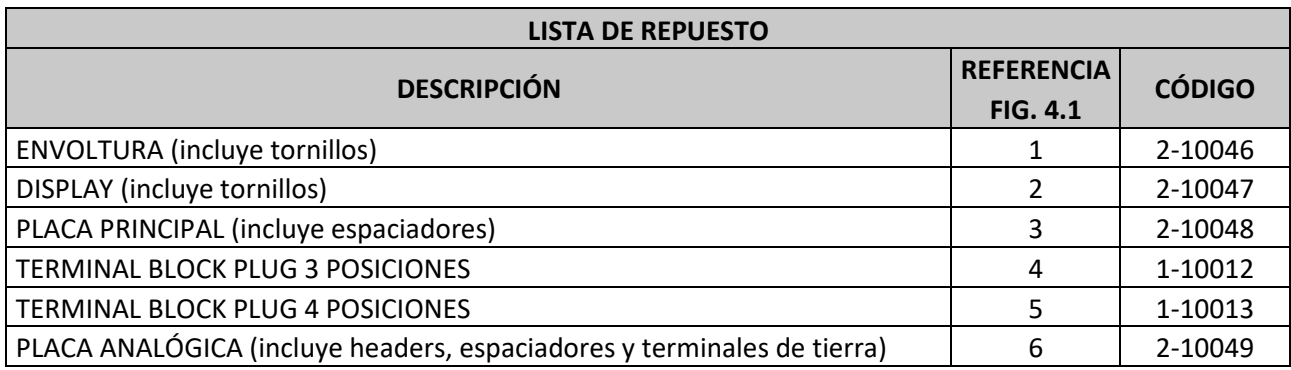

Tabela 4.1 – Lista de piezas de repuesto para el VTT10-MP.

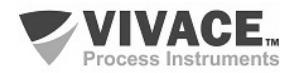

# **5 CERTIFICACIONES**

El VTT10-MP está diseñado para cumplir con las normas nacionales e internacionales de seguridad intrínseca. Los certificados están pendientes.

 $\Box \rightarrow \Box \rightarrow \Box$ 

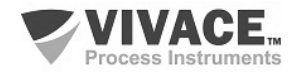

# **6 CARACTERÍSTICAS TÉCNICAS**

#### **6.1. IDENTIFICACIÓN**

 El VTT10-MP posee una etiqueta que identifica las conexiones del equipo, su modelo y número de serie, además de mostrar las posiciones Z y S donde debe colocarse la llave magnética para la ejecución del ajuste local, como se muestra en la figura 6.1.

 $\Box \rightarrow \Box \rightarrow \Box$ 

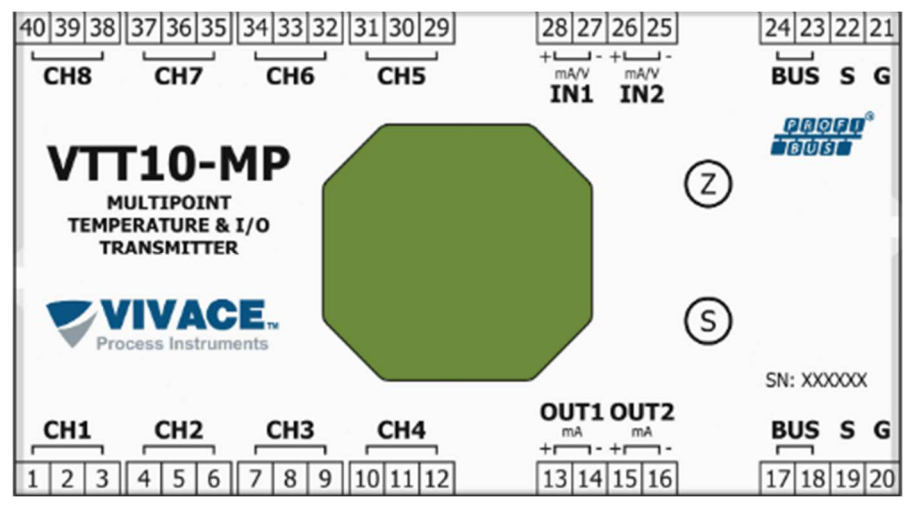

Figura 6.1 – Etiqueta de identificación del VTT10-MP.

# **6.2. ESPECIFICACIONES TÉCNICAS**

#### En la siguiente tabla se encuentran las especificaciones técnicas del VTT10-MP.

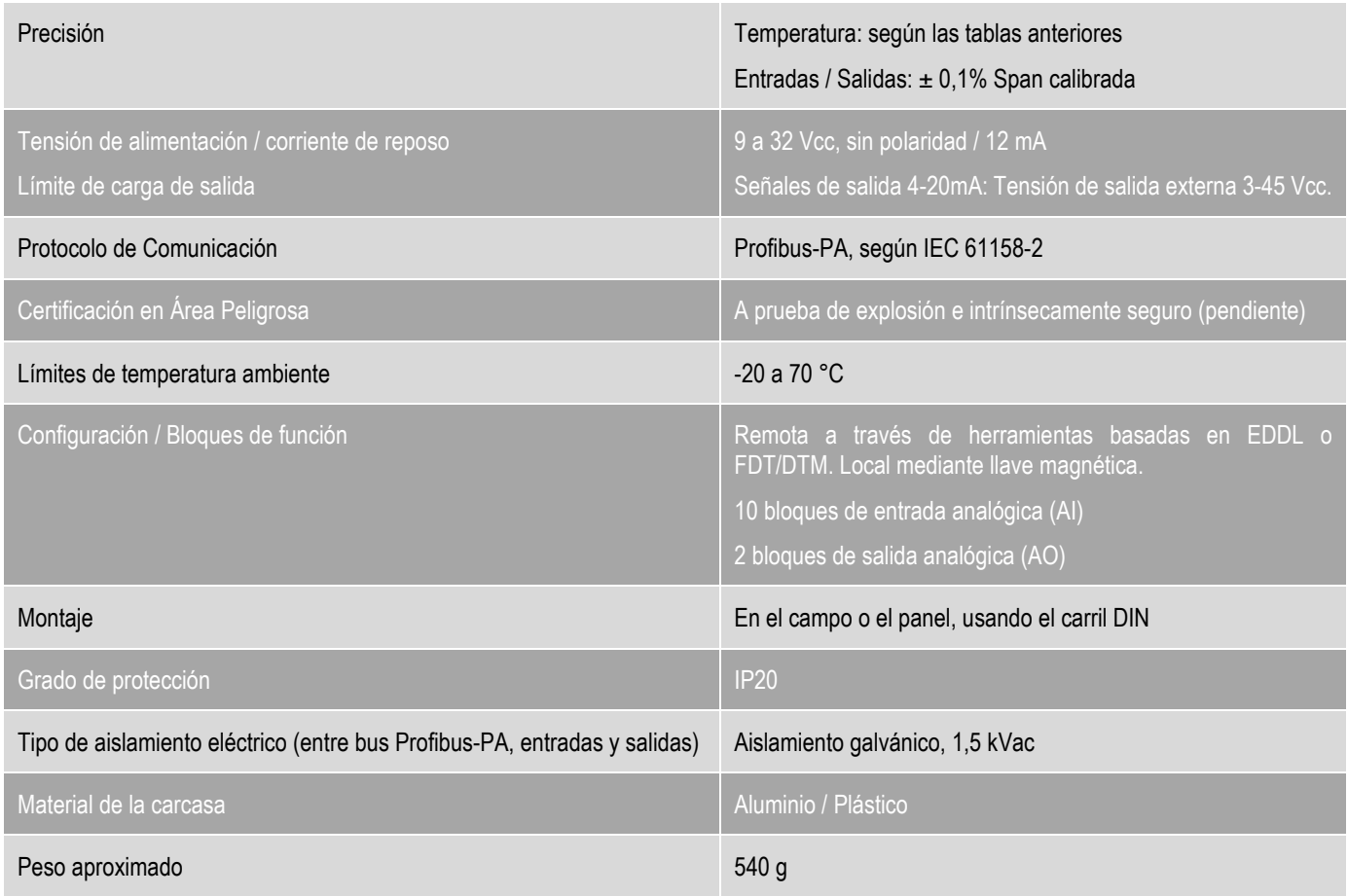

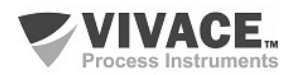

Tabla 6.1 – Especificaciones técnicas del VTT10-MP.

#### **6.3. SENSORES COMPATIBLES**

 Las siguientes tablas enumeran los tipos de sensores y sus debidas franjas de trabajo, además de la mínima banda para correcto funcionamiento y su precisión.

 $\Box \rightarrow \Box \rightarrow \Box$ 

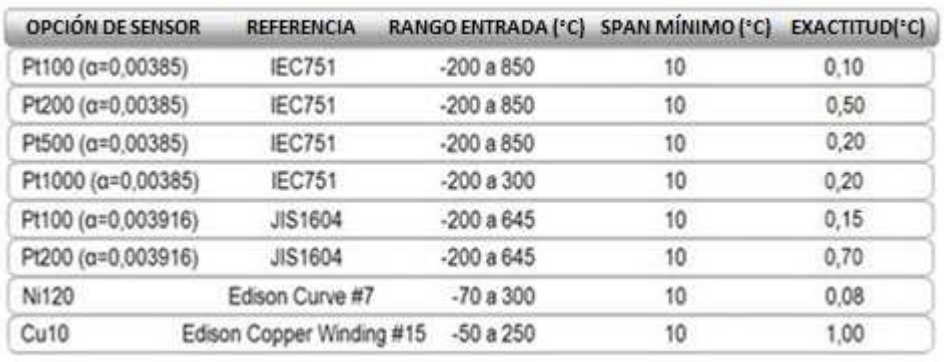

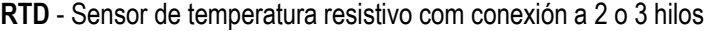

Tabla 6.2 – Caracteristicas tecnicas de RTDs.

#### **TC** - Sensor de temperatura de milivoltaje con conexión a 2 hilos

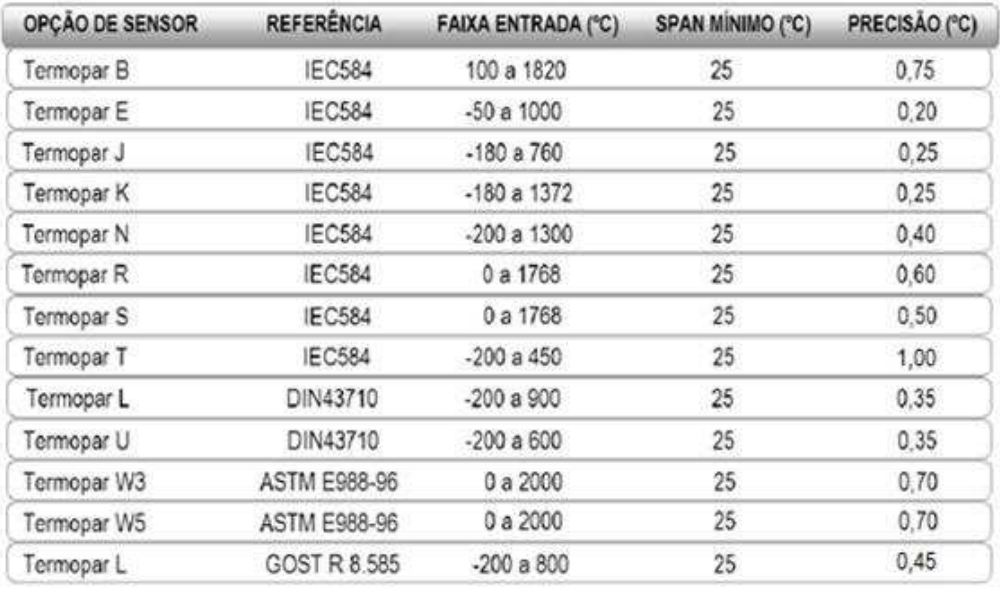

Tabla 6.3 - Caracteristicas tecnicas de TCs.

**Ohm o mV** - Sensor lineal resistivo o de mV con conexión a 2 o 3 hilos

| <b>OPCIÓN DE SENSOR</b> | <b>RANGO ENTRADA</b> | <b>EXACTITUD</b> |  |
|-------------------------|----------------------|------------------|--|
| Entrada mV              | $-10mV$ a $100mV$    | 0.015mV          |  |
| Entrada Ohm             | 0 ohm a 400 Ohm      | 0.04 Ohm         |  |

Tabla 6.4 - Caracteristicas tecnicas de los sensores resistivos o de mV.

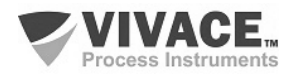

# **6.4. CÓDIGO DE SOLICITUD**

# VTT10-M Transmisor de Temperatura Multipunto

 $\Box \rightarrow \Box \rightarrow \Box$ 

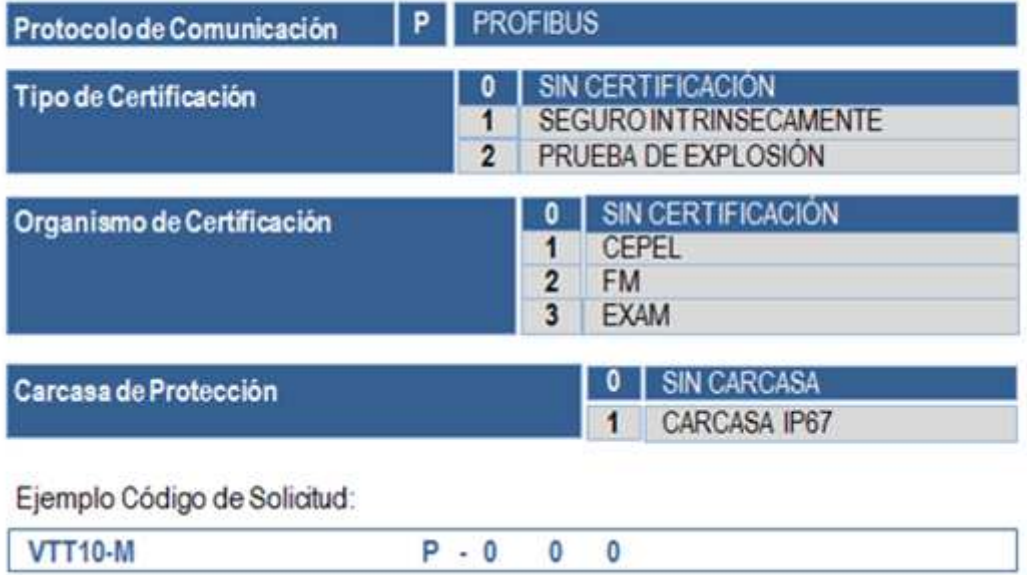

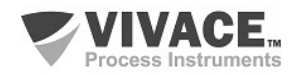

# **7 GARANTÍA**

#### **7.1. CONDICIONES GENERALES**

 Vivace asegura su equipo de cualquier defecto en la fabricación o la calidad de sus componentes. Los problemas causados por el mal uso, instalación inadecuada o condiciones extremas de exposición del equipo no están cubiertos por esta garantía.

 $\Box \rightarrow \Box \rightarrow \Box$ 

Algunos de los equipos pueden ser reparado con la sustitución de piezas de repuesto por parte del usuario, pero se recomienda encarecidamente que se remitirá a Vivace para el diagnóstico y mantenimiento en caso de duda o imposibilidad de corrección por parte del usuario.

 Para obtener detalles sobre la garantía del producto, consulte el término general de la garantía en el sitio Vivace www.vivaceinstruments.com.br.

#### **7.2. PERÍODO DE GARANTÍA**

 Vivace garantiza las condiciones ideales de funcionamiento de su equipo por un período de dos años, con el apoyo total del cliente respecto a la instalación de la duda, operación y mantenimiento para el mejor uso del equipo.

Es importante tener en cuenta que incluso después del período de garantía expira, el equipo de asistencia al usuario Vivace está dispuesta a ayudar al cliente con el mejor servicio y soporte que ofrece las mejores soluciones para el sistema instalado.

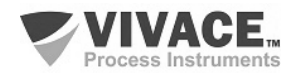

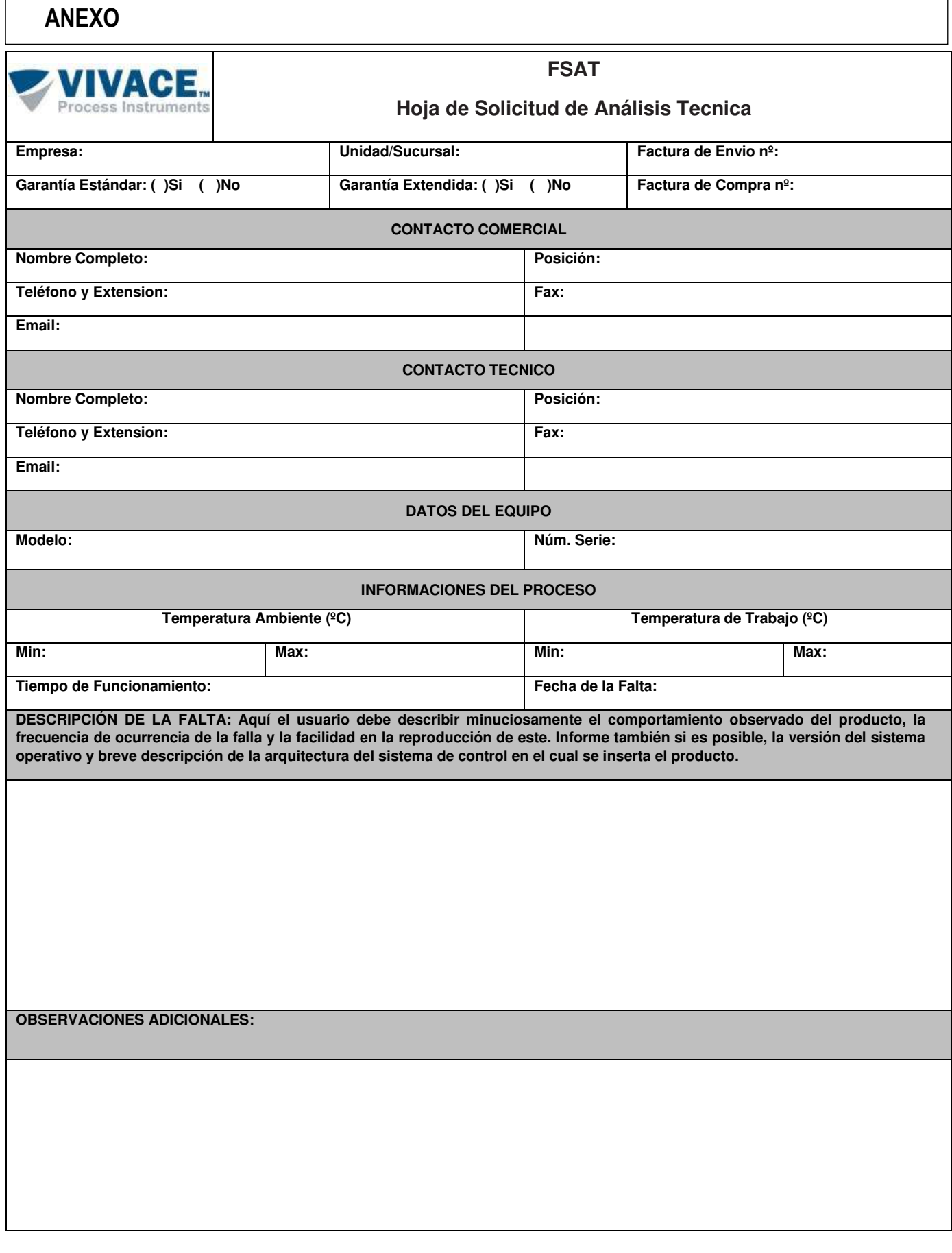

 $\Box \rightarrow \Box \rightarrow \Box$ 

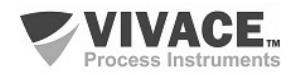

 $\Box \rightarrow \Box \rightarrow \Box$ 

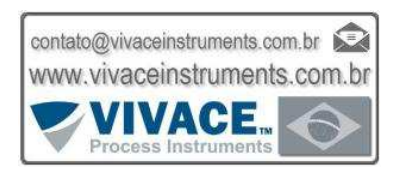

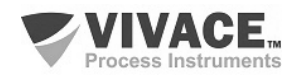